# Cisco Discovery Protocol (CDP)-Eigenschaften für Stackable Switches der Serie Sx500 Ī

### Ziel

Das Cisco Discovery Protocol (CDP) wird hauptsächlich zum Abrufen von Protokolladressen benachbarter Geräte und zum Ermitteln der Plattform dieser Geräte verwendet. CDP kann auch verwendet werden, um Informationen über die Schnittstelle anzuzeigen, die Ihr Router verwendet.

Dieses Dokument dient der Konfiguration der Cisco Discovery Protocol-Eigenschaften für Stackable Switches der Serie Sx500.

Um CDP auf dem Switch zu konfigurieren, müssen die folgenden Konfigurationen abgeschlossen werden:

1. Konfigurieren Sie die CDP-Eigenschaften, die in diesem Artikel behandelt werden.

2. Konfigurieren Sie CDP für jede Schnittstelle, was auf der Seite Schnittstelleneinstellungen möglich ist.

3. Konfigurieren Sie die Smartport-Eigenschaften, die in der [SmartPort-Konfiguration auf](ukp.aspx?vw=1&articleid=2827) [stapelbaren Switches der Serie Sx500](ukp.aspx?vw=1&articleid=2827) behandelt werden (dies ist erforderlich, wenn Auto Smartport zur Bestimmung der Funktionen von CDP-Geräten verwendet wird).

### Anwendbare Geräte

·Stackable Switches der Serie Sx500

#### Softwareversion

·1.3.0.62

## Cisco Discovery Protocol (CDP)-Eigenschaften

Schritt 1: Melden Sie sich beim webbasierten Konfigurationsprogramm an, und wählen Sie Administration > Discovery-CDP > Properties aus. Die Seite Eigenschaften wird geöffnet:

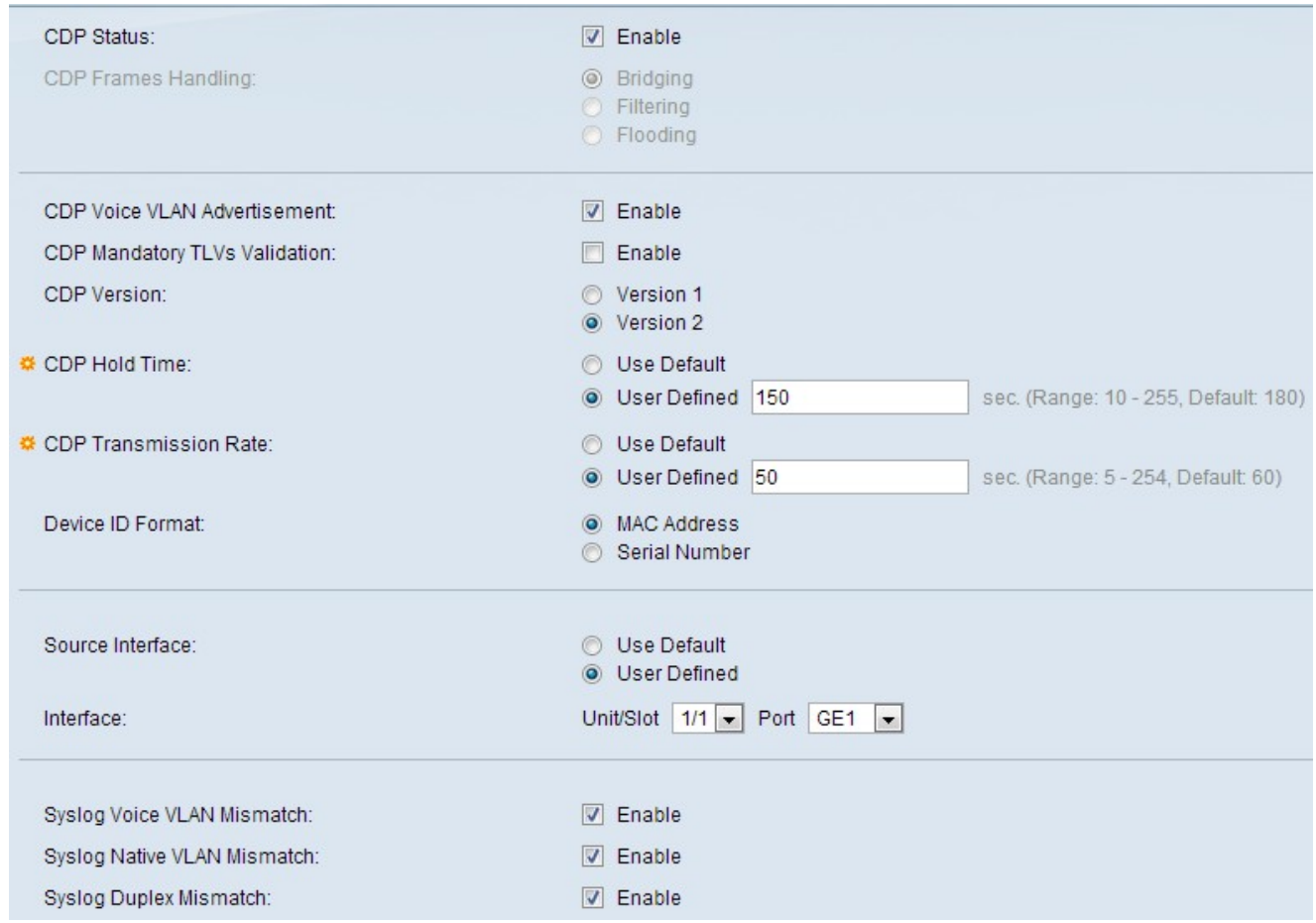

Schritt 2: (Optional) Um CDP auf dem Switch zu aktivieren, aktivieren Sie im Feld "CDP Status" das Kontrollkästchen Enable (Aktivieren).

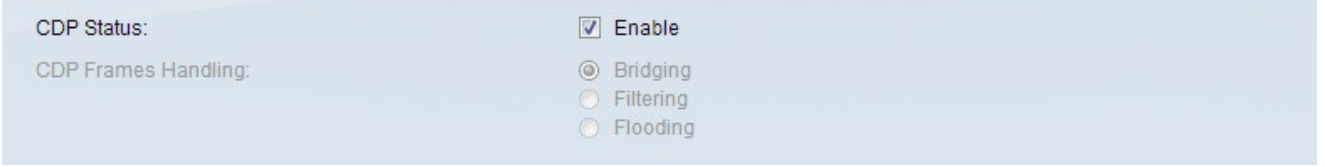

Zeitgeber: Wenn Sie Schritt 2 befolgen, werden die CDP-Frame-Bearbeitungseinstellungen automatisch deaktiviert. Fahren Sie mit Schritt 4 fort.

Schritt 3: Klicken Sie im Feld CDP Frame Handling (CDP-Frame-Verarbeitung) auf das Optionsfeld, das die Aktion anzeigt, die beim Empfang eines Pakets mit den ausgewählten Kriterien zu ergreifen ist:

·Bridging - Weiterleitet eingehende CDP-Pakete basierend auf dem VLAN weiter.

·Filterung - Löscht eingehende CDP-Pakete.

·Flooding (Überflutung) - Leitet eingehende CDP-Pakete an alle Ports außer Eingangsports weiter.

Schritt 4: Aktivieren Sie im Feld "CDP Voice VLAN Advertisement" (CDP-VLAN-Anzeige) das Kontrollkästchen Enable (Aktivieren), um die Sprach-VLAN-Werbung auf allen aktivierten CDP-Ports zu aktivieren.

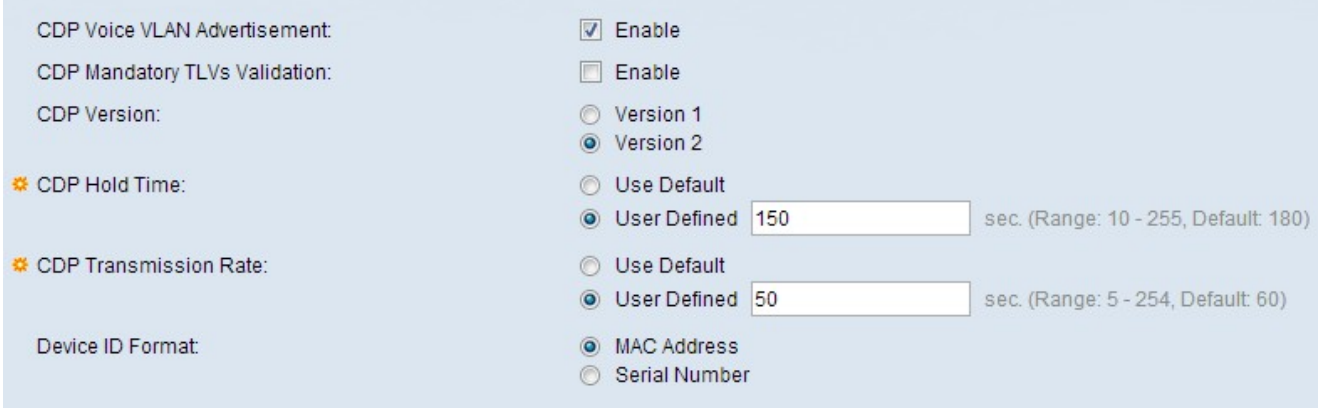

Schritt 5: Aktivieren Sie im Feld CDP Obligatorische TLVs Validation (Validierung für CDP) das Kontrollkästchen Enable (Aktivieren), um eingehende CDP-Pakete zu verwerfen, die nicht die obligatorischen TLVs (Type Length Values) enthalten, und um den ungültigen Fehlerzähler zu erhöhen.

Schritt 6: Klicken Sie im Feld CDP-Version auf das Optionsfeld der gewünschten CDP-Version.

·Version 1 - Dies ist die erste CDP-Version, die zur Erkennung von Cisco Geräten im Netzwerk verwendet wurde. Diese Version wird hauptsächlich für die Abwärtskompatibilität verwendet.

·Version 2 - Dies ist die neueste Version von CDP, die erweiterte Funktionen wie einen schnellen Berichtsmechanismus bietet, mit dem Fehler identifiziert und kostspielige Ausfallzeiten minimiert werden können. Sie ermöglicht die Nachverfolgung von Instanzen, selbst wenn die nativen VLAN-ID- oder Port-Duplexstatus nicht mit den Verbindungsgeräten übereinstimmen. Dies ist die Standardversion für alle Switches.

Schritt 7: Klicken Sie im Feld "CDP Hold Time" (CDP-Haltezeit) auf das Optionsfeld für die gewünschte Methode, um Zeit für das Halten von CDP-Paketen zuzuweisen, bevor diese verworfen werden:

·Use Default (Standard verwenden): Dieser weist den Standardwert zu. Die Standardzeit ist 180 Sekunden.

·User Defined (Benutzerdefiniert) - Ermöglicht Ihnen, die gewünschte Zeit in Sekunden einzugeben. Der Wert muss zwischen 10 und 255 Sekunden liegen.

Schritt 8: Klicken Sie im Feld CDP Transmission Rate (CDP-Übertragungsrate) auf das Optionsfeld für die gewünschte Übertragungsrate, um die Geschwindigkeit zuzuweisen, mit der CDP-Meldungen gesendet werden sollen.

·Use Default (Standard verwenden): Dieser weist den Standardwert zu. Die Standardrate ist 60 Sekunden.

·User Defined (Benutzerdefiniert) - Ermöglicht die Eingabe der gewünschten Rate in Sekunden. Der Wert muss zwischen 5 und 254 Sekunden liegen.

Schritt 9: Klicken Sie im Feld Geräte-ID-Format auf das Optionsfeld für das gewünschte Format der Geräte-ID.

Schritt 10: Klicken Sie im Feld Source Interface (Quellschnittstelle) auf das Optionsfeld, um die IP-Adresse anzugeben, die in der TLV der Frames verwendet werden soll.

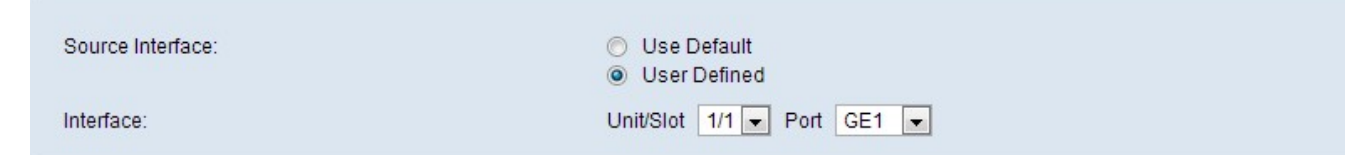

·Standard verwenden - Die IP-Adresse der ausgehenden Schnittstelle wird verwendet.

·User Defined (Benutzerdefiniert): Hiermit wird die IP-Adresse der Schnittstelle verwendet, die im Schnittstellenfeld in Schritt 11 definiert ist.

Hinweis: Wenn Sie Standard verwenden auswählen, fahren Sie mit Schritt 12 fort.

Schritt 11: Wählen Sie im Feld Interface (Schnittstelle) den Port aus der Dropdown-Liste Unit/Slot und Port aus.

Schritt 12: (Optional) Um eine Syslog-Meldung zu senden, wenn eine Sprach-VLAN-Diskrepanz auftritt, aktivieren Sie das Kontrollkästchen Aktivieren im Feld Syslog Voice VLAN Mismatch (Syslog-VLAN-Nichtübereinstimmung).

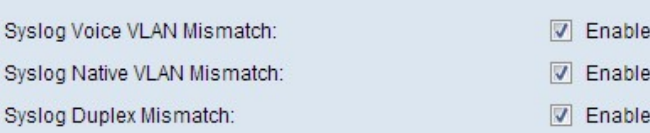

Schritt 13: (Optional) Um eine Syslog-Meldung zu senden, wenn eine systemeigene VLAN-Diskrepanz auftritt, aktivieren Sie das Kontrollkästchen Aktivieren im Feld Syslog Native VLAN Mismatch (Syslog-systemeigene VLAN-Nichtübereinstimmung).

Schritt 14: (Optional) Um eine Syslog-Meldung zu senden, wenn eine Duplexinformationen-Diskrepanz vorliegt, aktivieren Sie das Kontrollkästchen Aktivieren im Feld Syslog Duplex Mismatch (Syslog-Duplex-Nichtübereinstimmung).

Schritt 15: Klicken Sie auf Übernehmen.